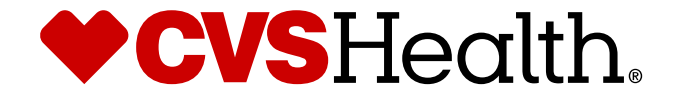

# **Clone an Item - Supplier**

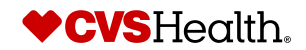

®

©2021 CVS Health and/or one of its affiliates. Confidential and proprietary.

# **User Login**

### **User Login**

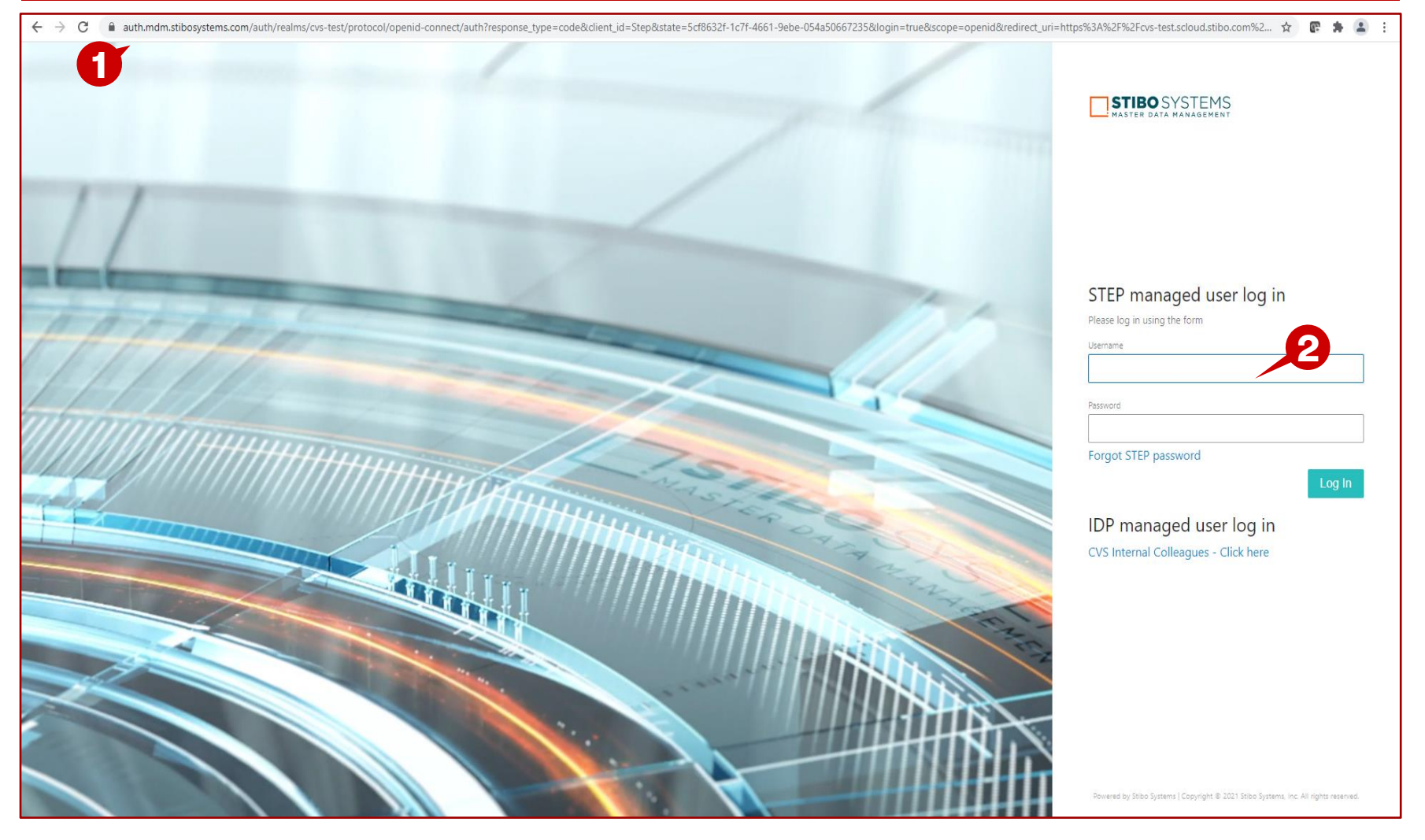

### **Description / Steps**

*1. Enter URL for Supplier Portal –*

https://cvs-[production.scloud.stibo.com/webui/WEBUI\\_CVSSupplierPortal](https://cvs-production.scloud.stibo.com/webui/WEBUI_CVSSupplierPortal)

*2. Enter Username and Password* 

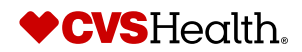

#### **Stibo Home Screen**

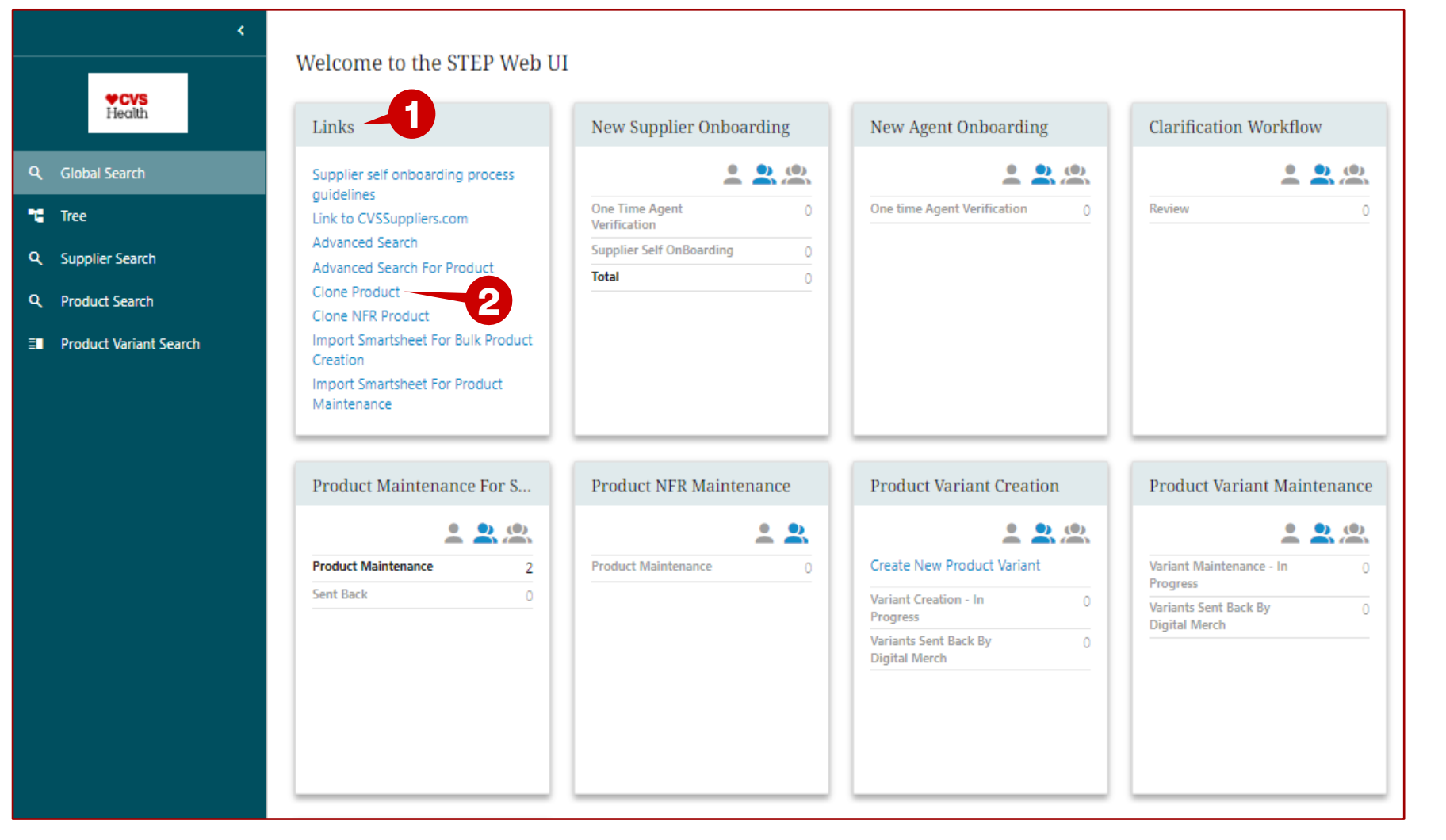

#### **Description / Steps**

*Upon login the user will be in the Stibo home screen*

- *1. Locate Links widget.*
- *2. Click on Clone Product*

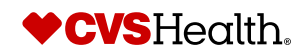

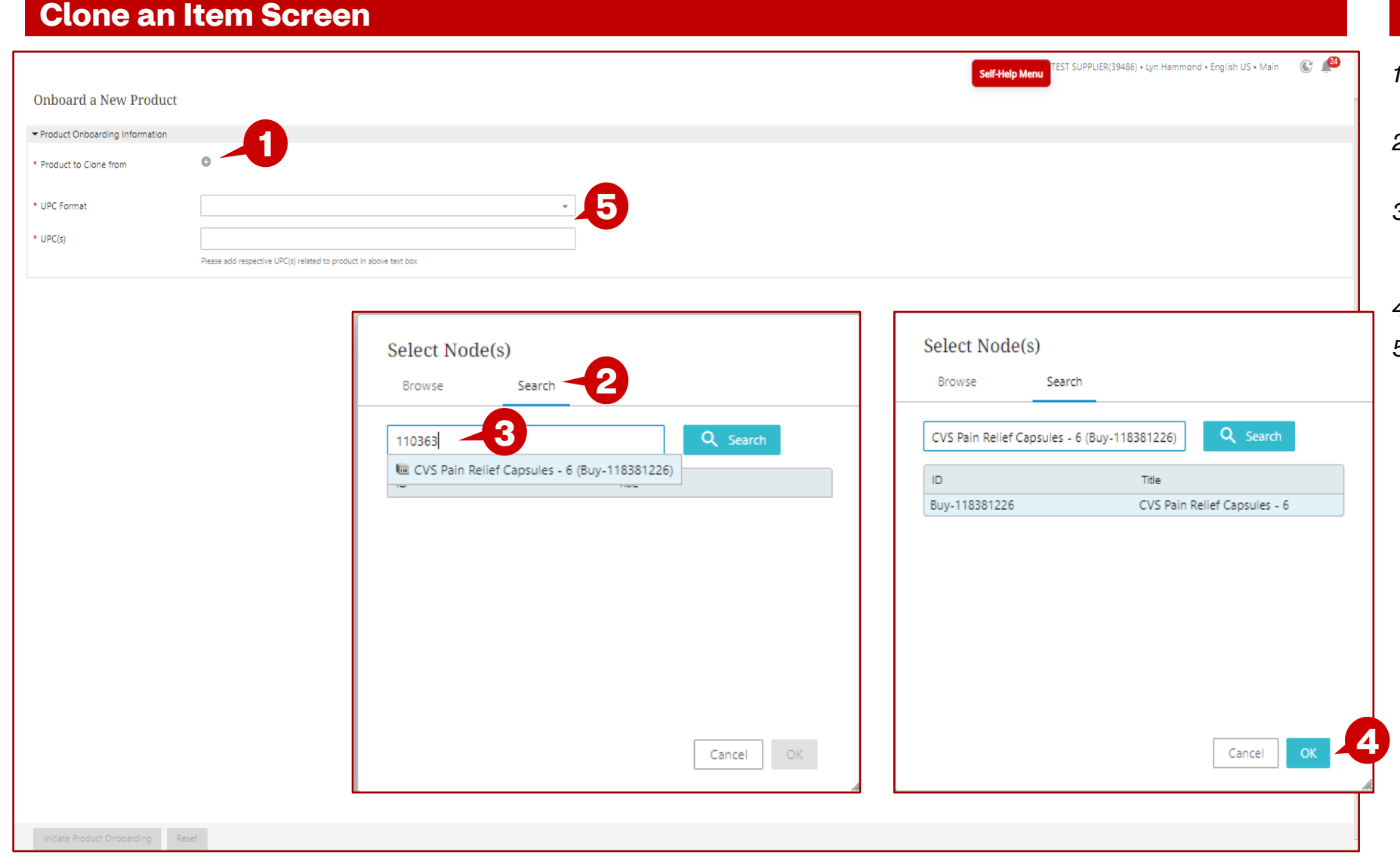

### **Description / Steps**

- *1. Click the plus sign to select the item.*
- *2. This brings up the search window, click on the search tab.*
- *3. Enter the CVS Item Number – as you type the item will be displayed. Select the item.*
- *4. Click on OK*
- *5. Enter the UPC format and the UPC. (steps continue on the next slide)*

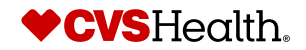

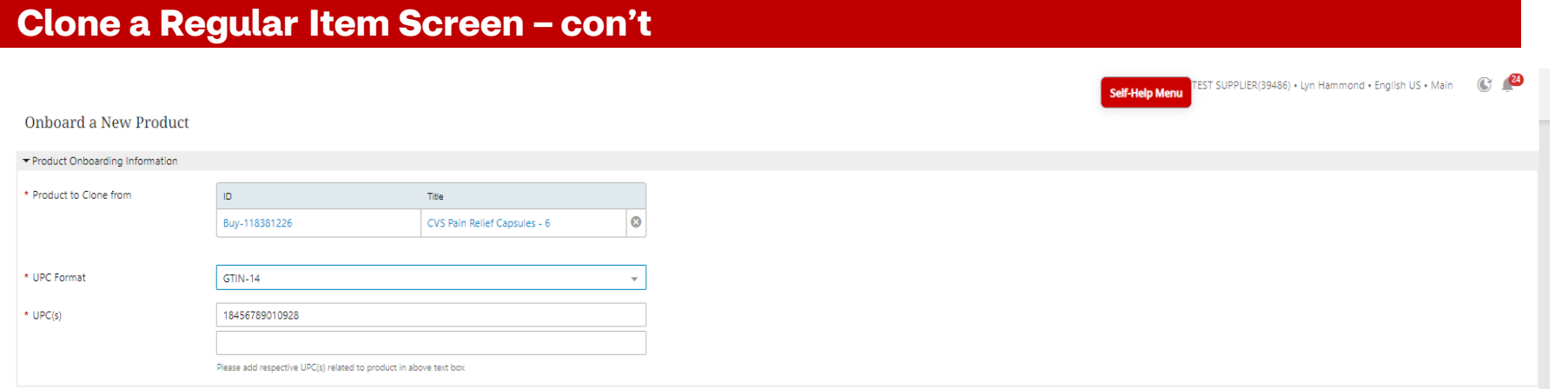

### **Description / Steps**

*1. Once all fields are entered, click on Initiate Product Onboarding.*

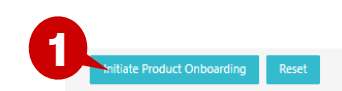

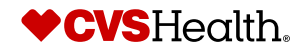

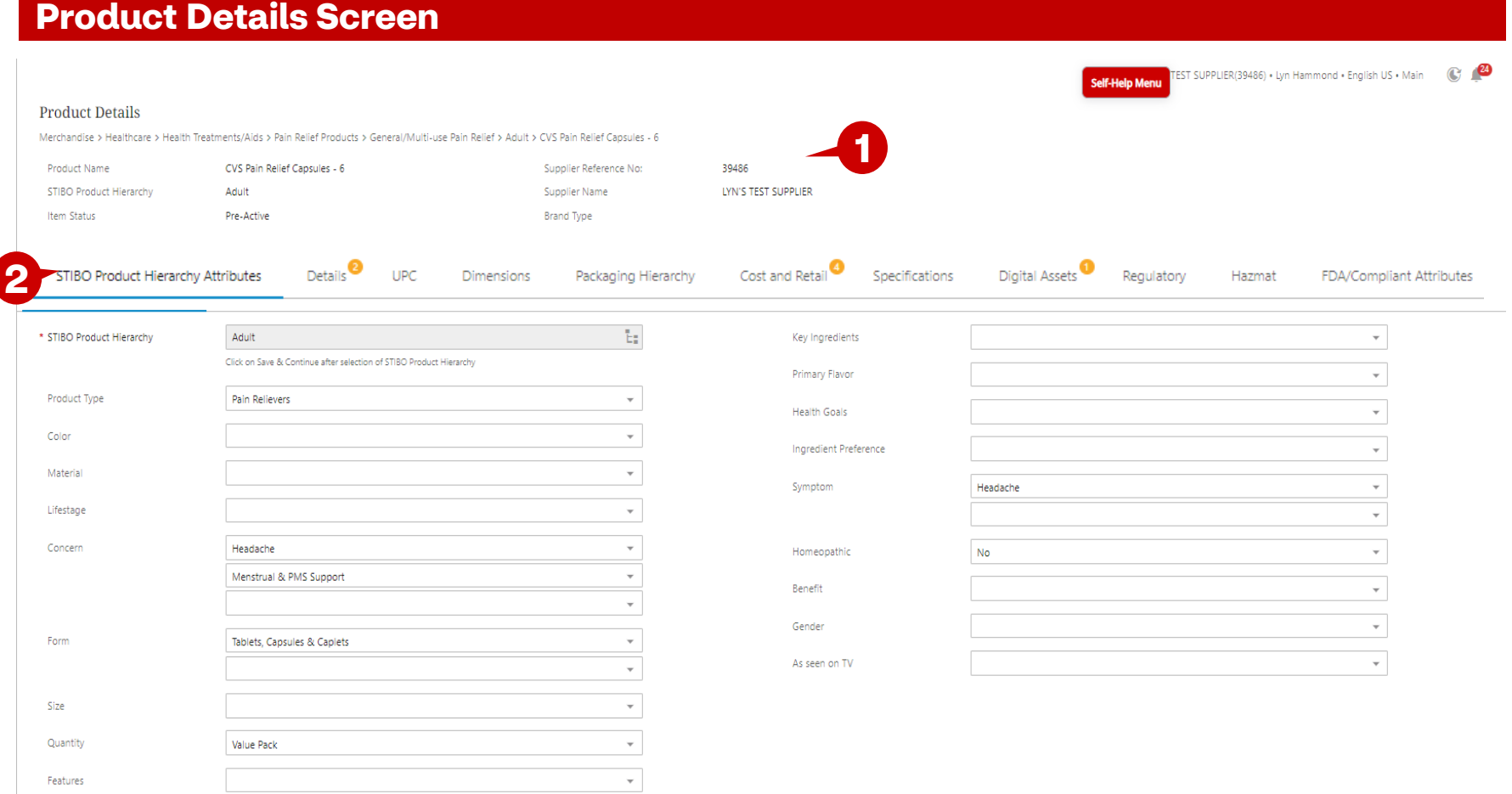

 $\mathbf{v}$ 

 $\overline{\phantom{a}}$ 

### **Description / Steps**

- *1. The Item is created and brings the user to the Product Details screen.*
- *2. Go to each tab to complete the required attributes.*
- *3. Once all required attributes have been completed, click on Submit to CVS for Review. (This starts the item on the Product Initiation workflow)*

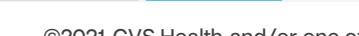

 $\blacktriangleright$  Save & Continu

**3**

ADA- Accepted

Tested to be Trusted

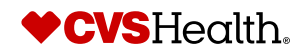